# DORO / PRIMO BY DORO

## Site Web des services: [www.repair.dil.lu](http://www.repair.dil.lu/)

 $1.$  Cliquez sur "nouvelle réparation" en haut.

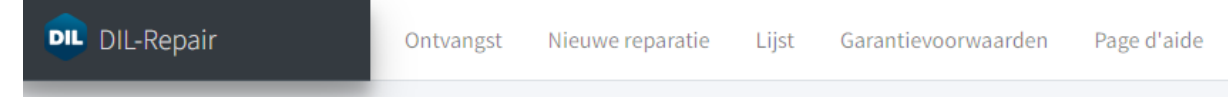

2.Vous renseignez les coordonnées de votre client.

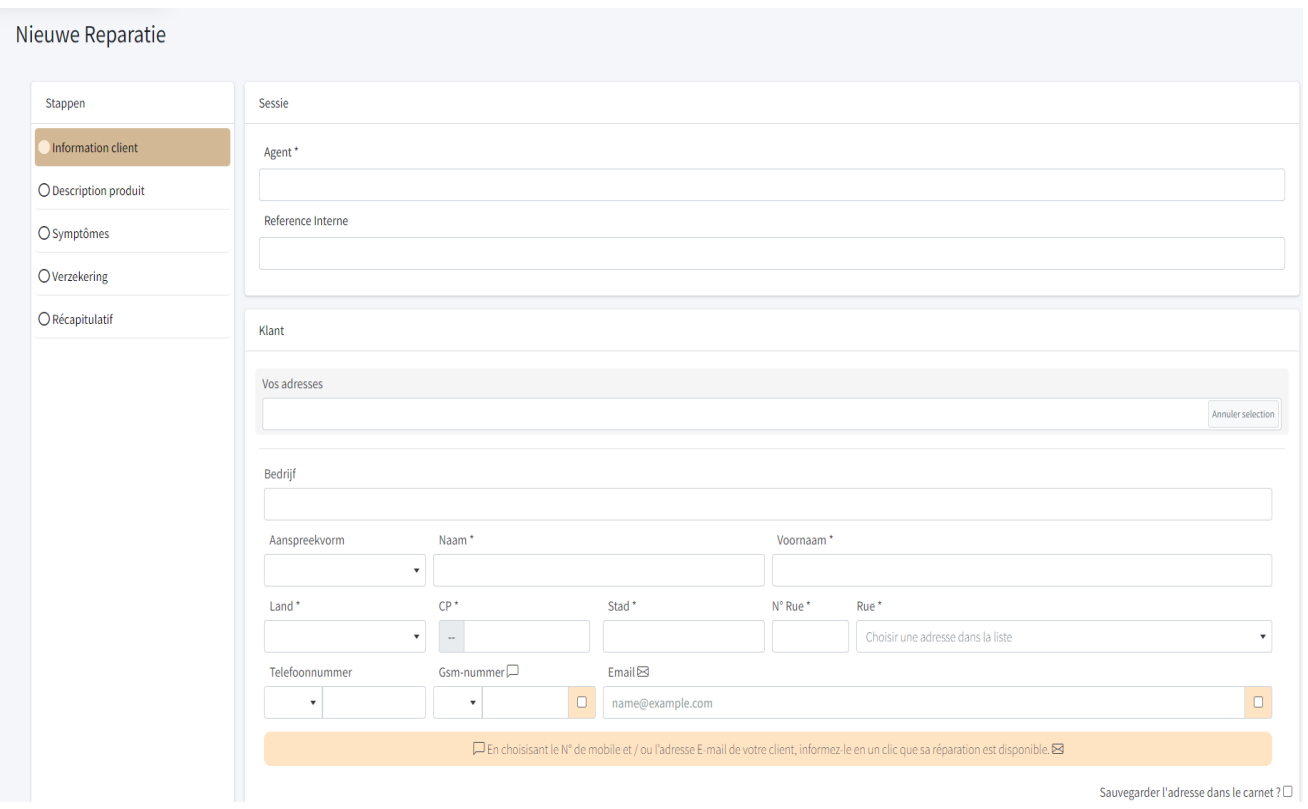

Il est obligatoire de renseigner et cocher le numéro de téléphone et/ou l'adresse e-mail du client. Sinon, vous ne pouvez pas passer à l'étape suivante.

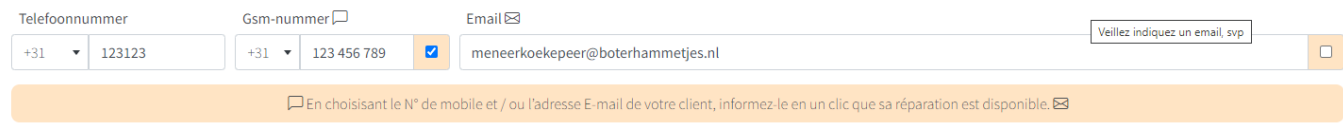

### 3.Cliquez sur "Suivant" en bas à droite.

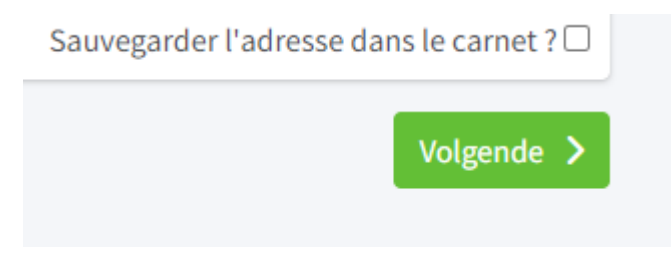

## 4. Sélectionnez le type d'appareil que vous souhaitez enregistrer.

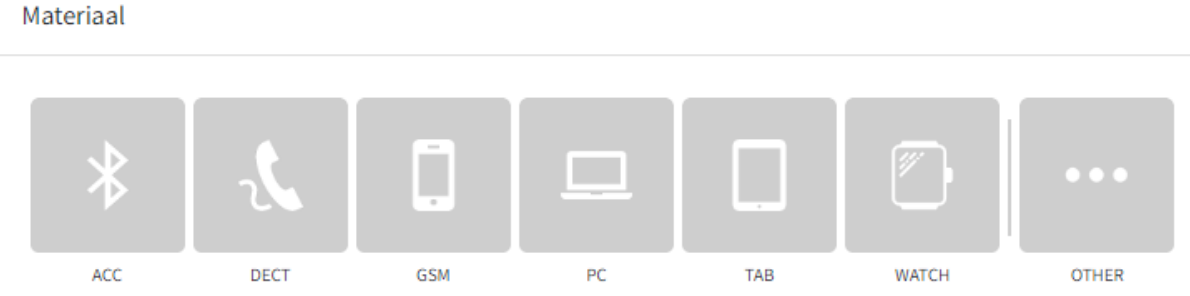

#### Ensuite la marque et le modèle.

Merken

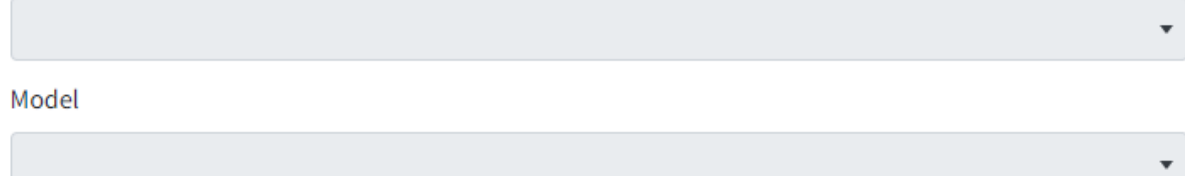

Si le modèle est introuvable dans la liste, cliquez ici pour le spécifier manuellement.

Si le modèle n'est pas dans la liste, vous pouvez cliquer sur le mot bleu et saisir manuellement votre modèle dans la case "Autres".

Si le modèle est introuvable dans la liste, cliquez ici pour le spécifier manuellement.

#### Autres

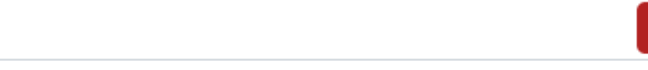

 $\mathsf{x}$ 

En bas, vous pouvez ajouter les accessoires que vous fournissez avec l'appareil. Nous vous recommandons de n'inclure que les accessoires nécessaires avec votre réparation et assurezvous de tout répertorier.

Dans la case supérieure, vous pouvez trouver une liste d'accessoires, dans la case inférieure, vous pouvez remplir ce qui n'est pas dans la liste.

Accessoires

Vermeld de bij de reparatie geleverde accessoires

Andere

Sur le côté droit de la page, entrez l'IMEI et/ou le numéro de série et vérifiez si l'appareil est sous garantie. Si vous cochez "oui", vous devez également saisir la date d'achat telle qu'indiquée sur la facture. N'oubliez pas de joindre la facture..

Garantie administrative \*

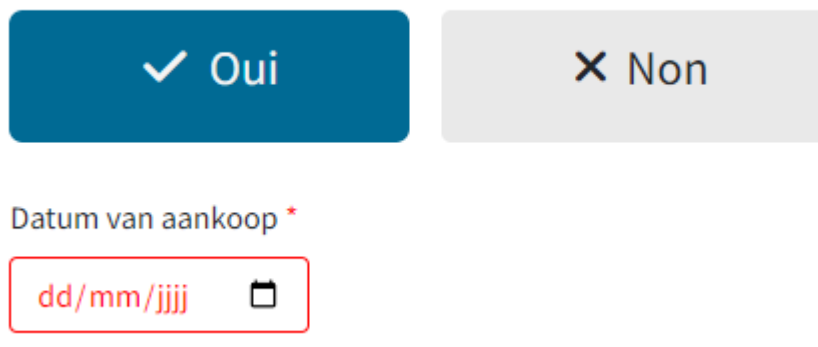

Vous pouvez ensuite cliquer sur "Suivant" en bas à droite.

5.Vous pouvez maintenant cocher les défauts en cliquant sur "ajouter des symptômes".

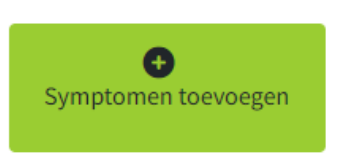

Soyez complet dans l'indication des défauts, plusieurs sont possibles. Cliquez sur "Ajouter" en haut à droite.

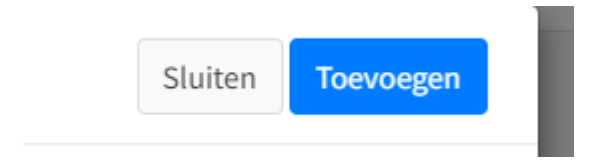

Vous pouvez toujours fournir plus d'informations sur le défaut dans la description et indiquer si le défaut est, par exemple, seulement temporaire ou permanent.

Symptomen

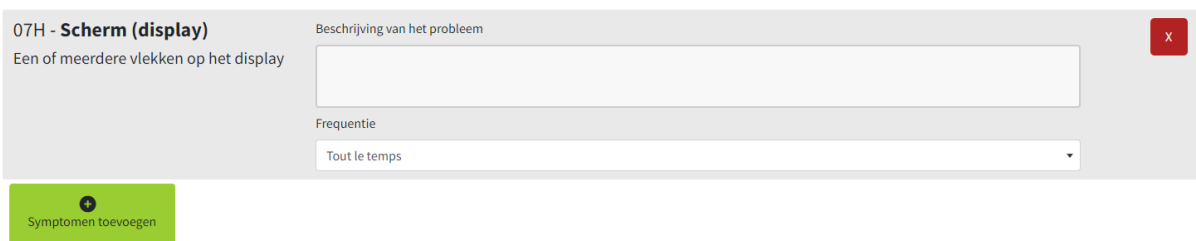

Passez à l'étape suivante (en bas à droite).

 $6.$ Indiquez si l'appareil est assuré et s'il s'agit d'un appareil de prêt

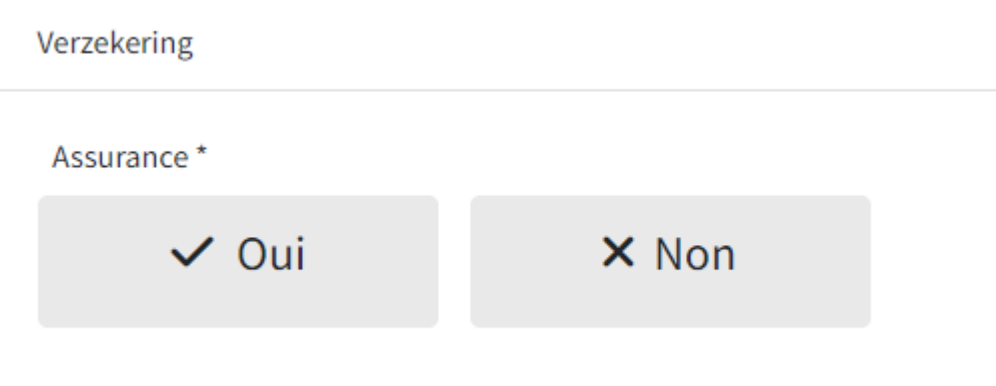

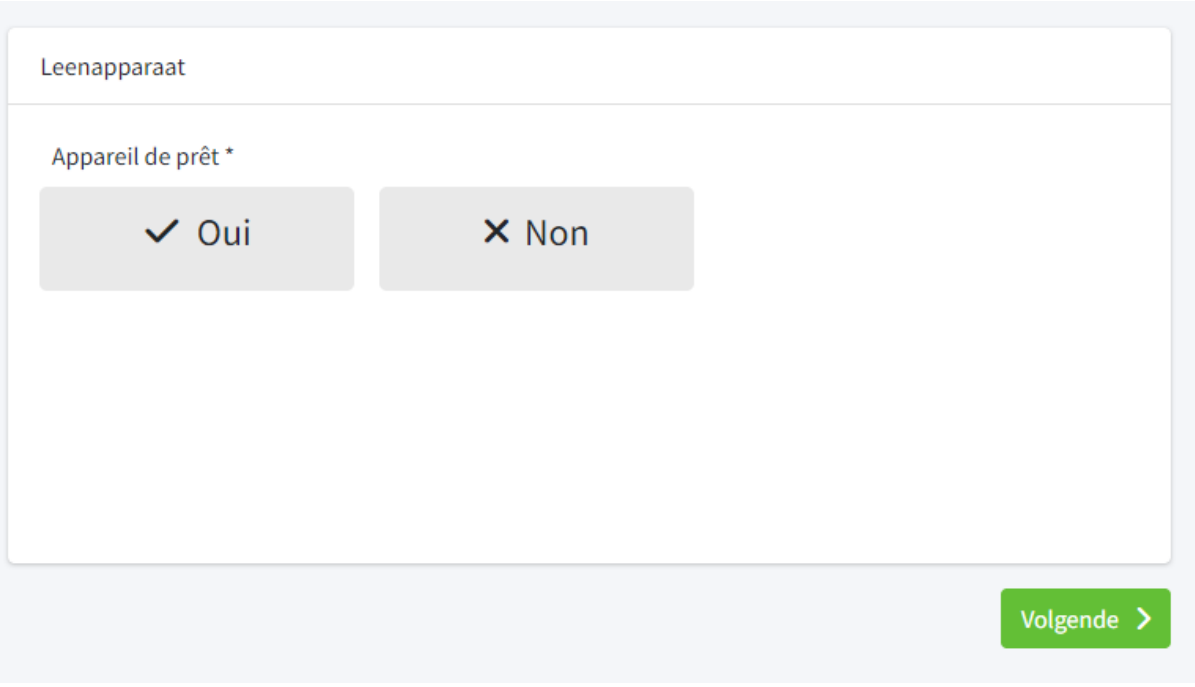

7.Vous recevrez ici le récapitulatif de votre réparation. Si vous ne voulez rien changer, cliquez sur « Créer » en bas à droite.

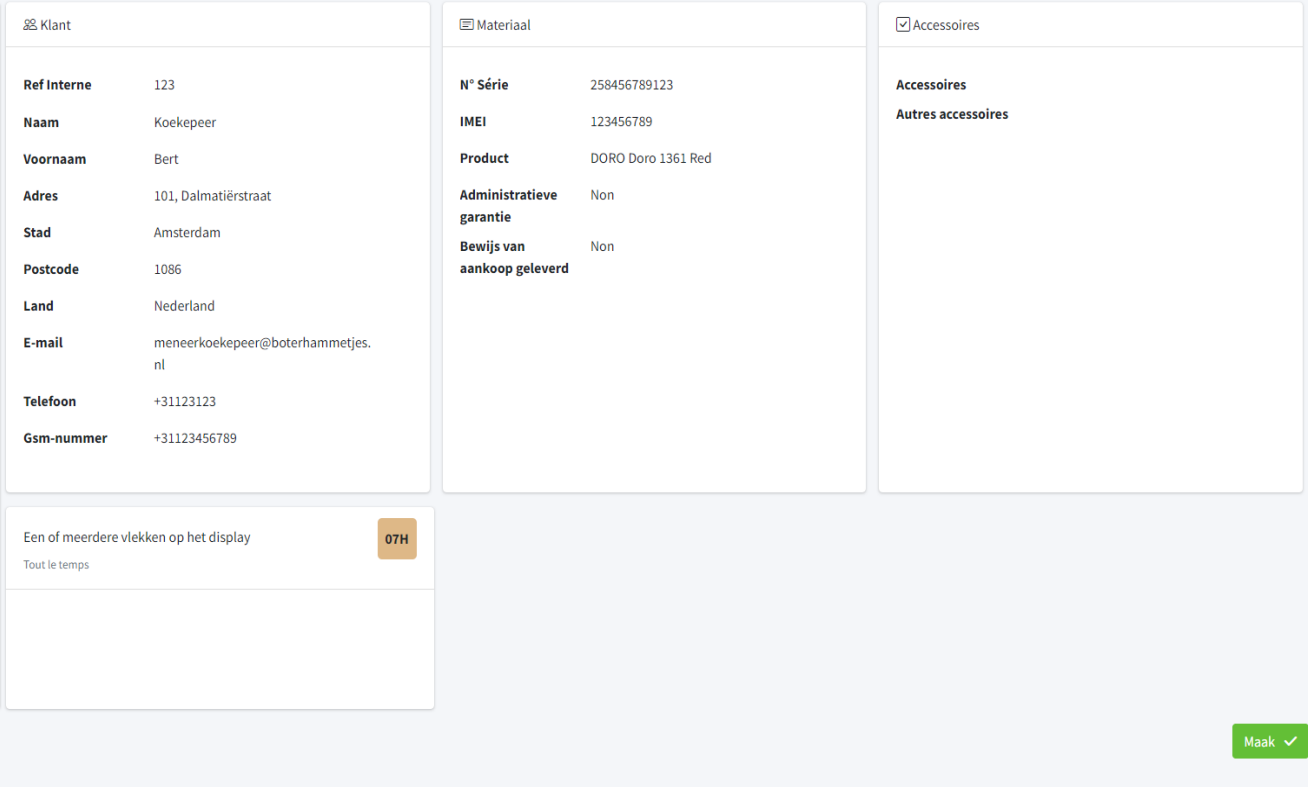

 $8.$ Un avertissement apparaîtra indiquant que tout le contenu de l'appareil sera effacé. Il vous est demandé d'en informer le client afin qu'il puisse effectuer les sauvegardes nécessaires. Ici, vous devez accepter les "Termes et Conditions" et confirmer.

9. L'appareil est maintenant enregistré et vous pouvez le trouver dans "Liste"

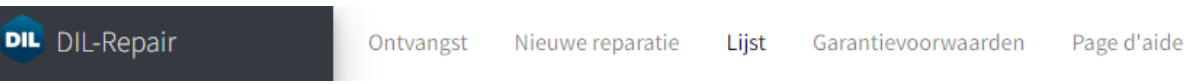

 $10.$  Après cela, DIL vous enverra une étiquette d'expédition par e-mail avec laquelle vous pourrez leur envoyer l'appareil. Assurez-vous de vérifier vos spams si vous n'avez pas reçu d'étiquette le lendemain de votre inscription. Vous pouvez également les contacter directement via [info@dil.lu](mailto:info@dil.lu)